# **PHT Pension Modeling Tool**

**Accessing the Pension Modeling Tool and Logging On**

Access the tool by logging on at:<https://eepoint.towerswatson.com/sites/jhs/ess/>

The first time you access the system, you will need to set up your user name and password by clicking on the **Register now** link.

#### **Pension Self Service**

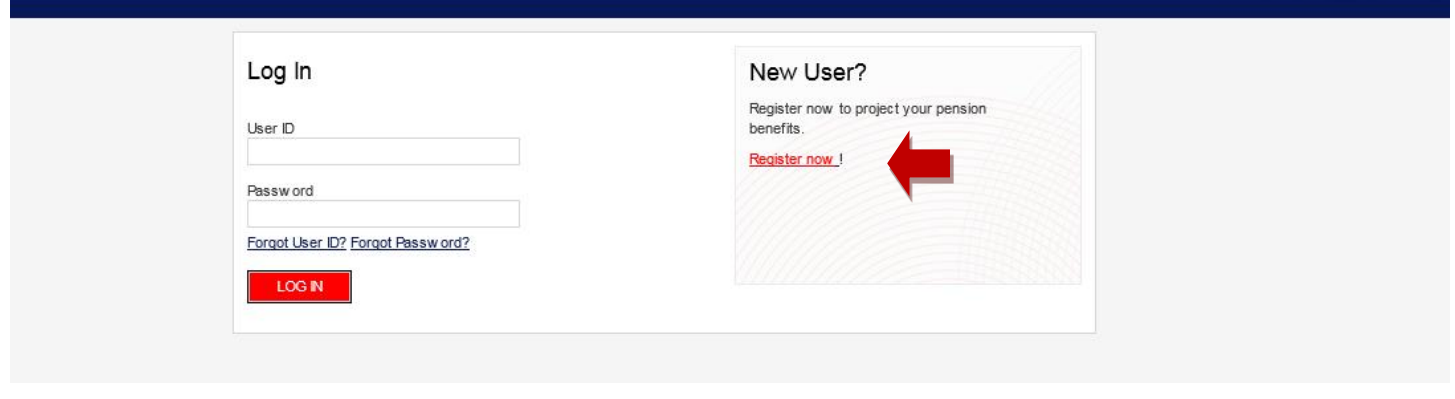

You will need to enter the following information to validate your eligibility:

- Your last name
- Your date of birth (MM/DD/YYYY)
- The last four (4) digits of your Social Security number

Then, click the **Log In** button.

## **Pension Self Service**

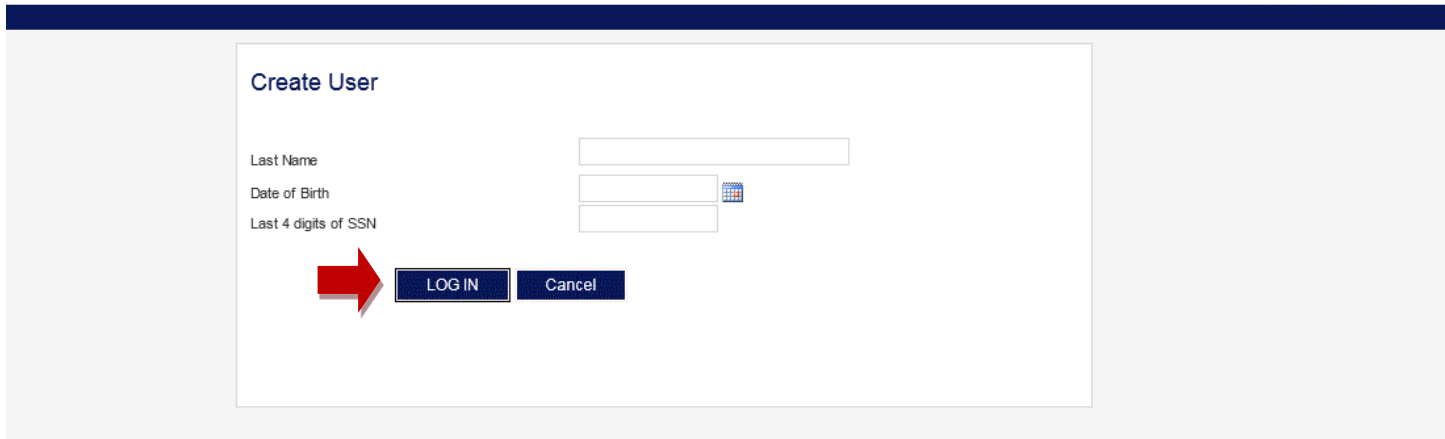

Once your eligibility is validated, your name should appear in the top left corner of the screen. Enter the following in the fields provided:

- **User name:** Enter the user name you would like to use. You may want to consider using First Name.Last Name as an option. **Ex:** If your name is Jane Doe, enter Jane.Doe in the field.
- **Confirm user name:** Re-enter the user name entered (**Ex:** Jane.Doe).
- **New password and confirm password:** Click the **Password Policy** link to review the criteria needed for your password *before* you create it.
- **Security Questions 1 and 2:** Select a question and provide the correct answer in the field below. The two questions must be different.

Click the **Log In** button.

## **Pension Self Service**

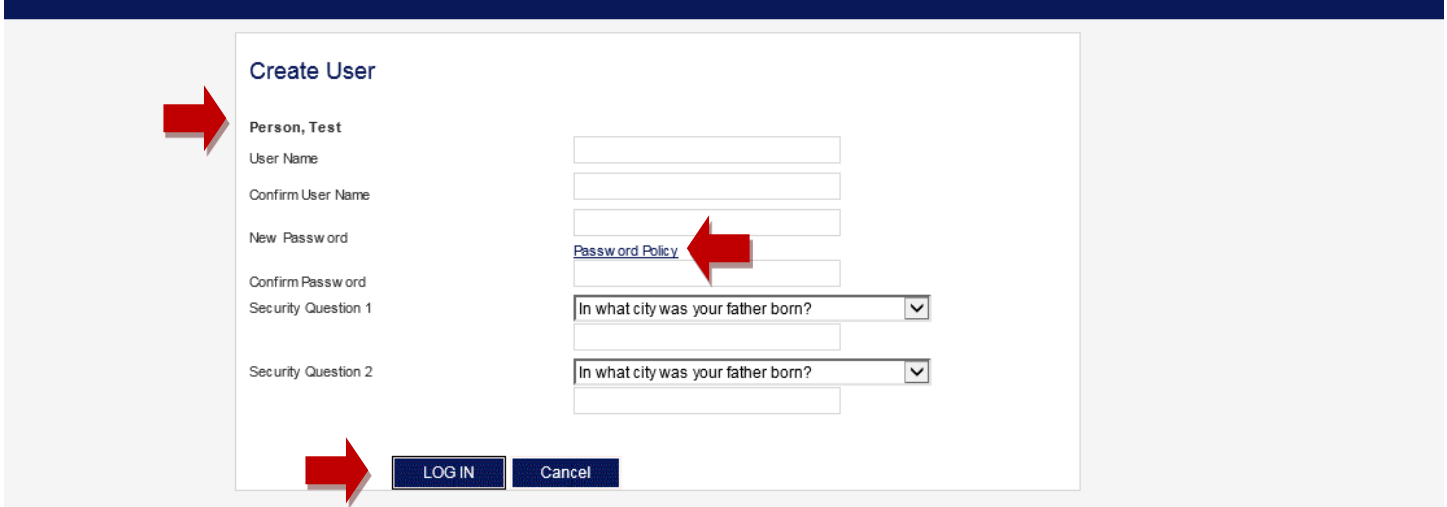

**IMPORTANT** Please keep your access information in a secure location and do not share your access with others.

To begin using the modeling tool, you must accept the terms of use. Click the **Accept the Terms** button to complete the account creation process.

# **Pension Self Service**

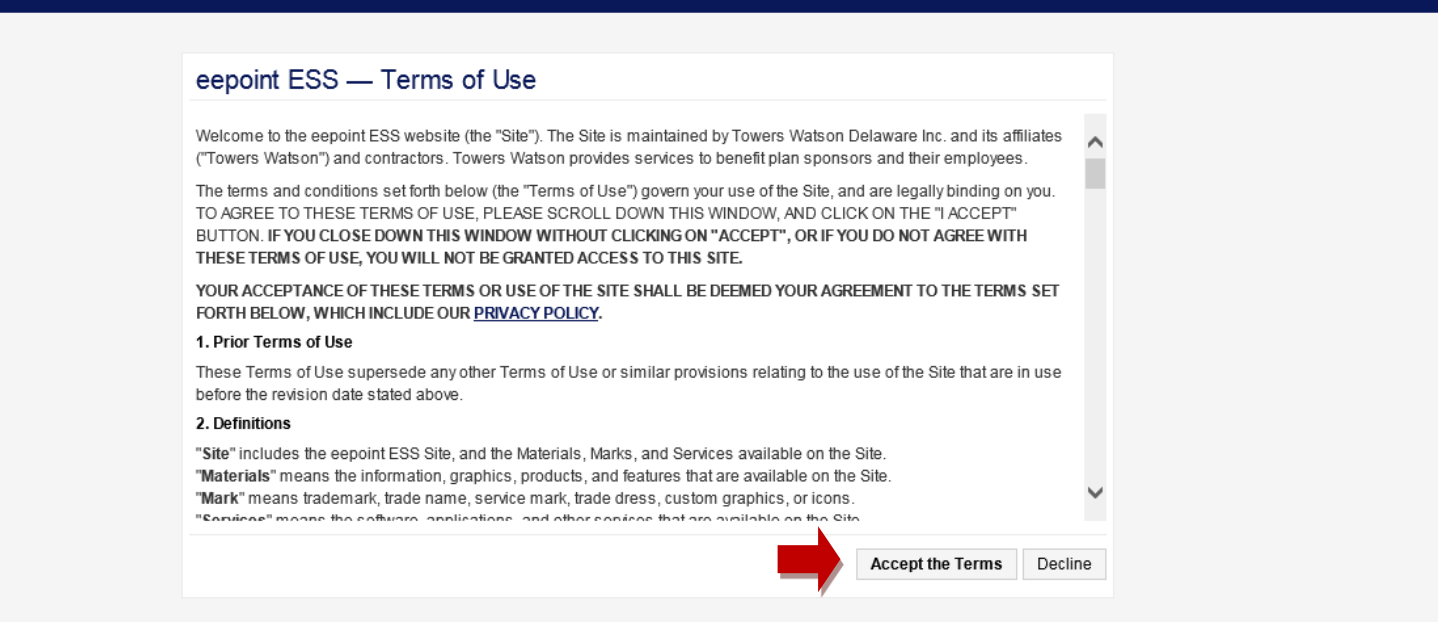

As soon as your account is created, you will be taken to the **Pension Self Service Welcome Screen.**

## **Pension Self Service**

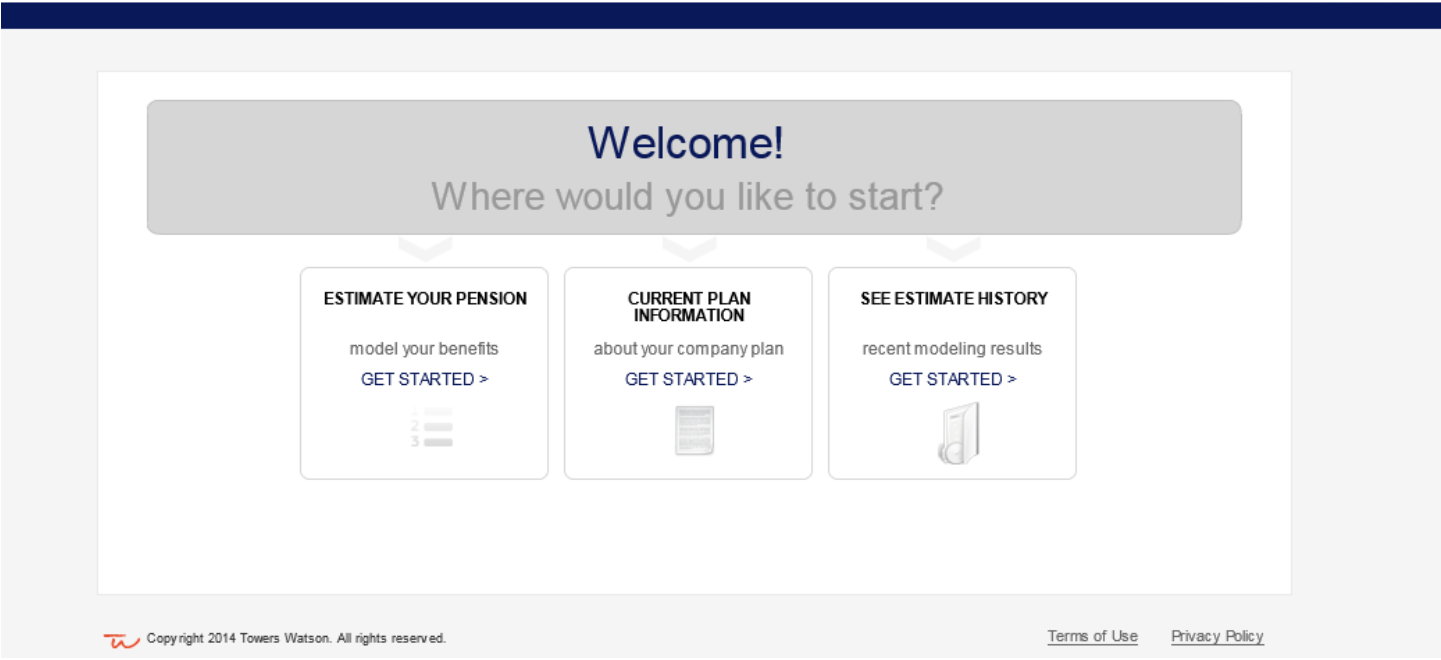

Use **Estimate Your Pension** to create different payout scenarios based on age and retirement date.

Review **Current Plan Information**, view your summary pension plan description online and access contact information to learn more about your pension and other benefits.

Manage your **Estimate History** by reviewing prior scenarios and deleting unwanted ones.

#### **Running Your Estimates**

On **My Assumptions**, under **Estimate Your Pension**, enter your estimated retirement date or age at retirement and when you want payments to commence. Be sure to include your beneficiary's date of birth to see the joint and survivor optional forms of payment that may be available to you. You can enter three different combinations at one time.

Click **Next** to generate your estimate results.

**Note:** All results are estimates only and do not represent a guarantee of retirement income.

## **PHT Retirement Self Service Calculator**

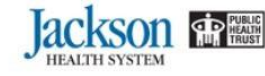

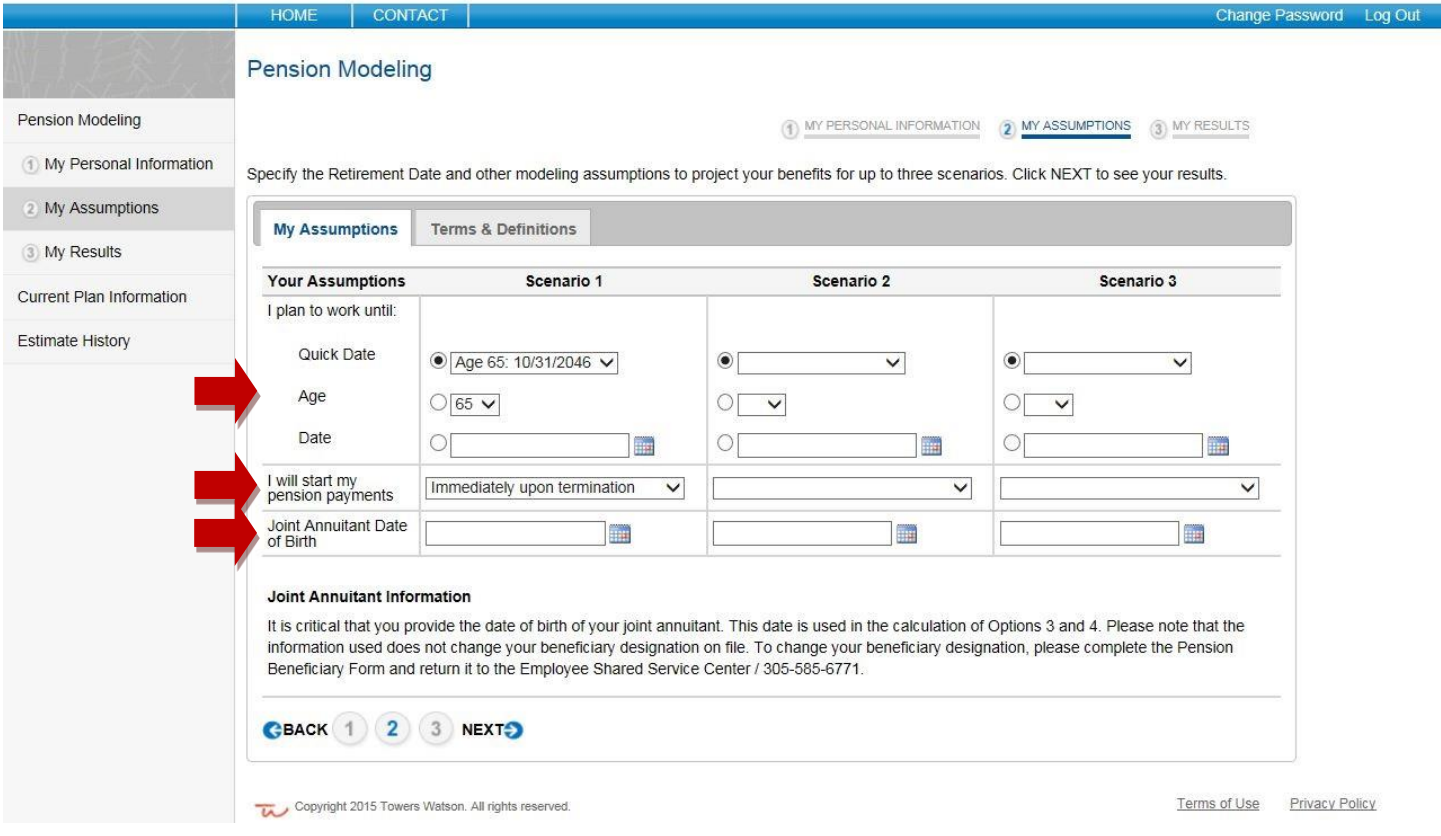

### NOTE: **Need to change your password?** Click **Estimate Your Pension**, **Current Plan**

**Information** or **Estimate History** and in the top right corner is a **Change Password** link. Enter your old password and a new password, confirm your new password and then confirm your security questions and click **Log In**.